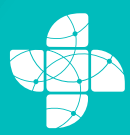

Առողջապահության **Uwhwnwnnneinlu** Ministry of Health<br>of the Republic of Armenia

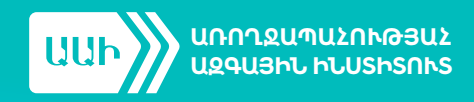

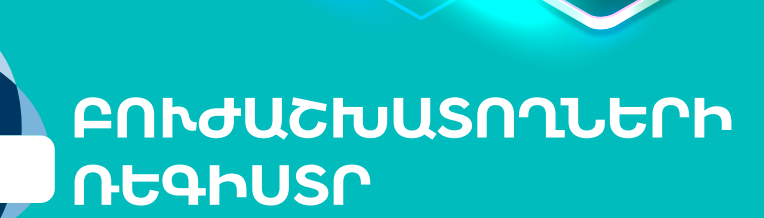

**ԲՈՒԺչԱՍՏԱՏՈՒԹՅԱՆ UԴՄԻՆԻՍՏՐԱՏՈՐՆԵՐԻ NNLSNN38** 

 $SUPEPU41$ 

**COCHUL** 2023

## **ԲՈՎԱՆԴԱԿՈՒԹՅՈՒՆ**

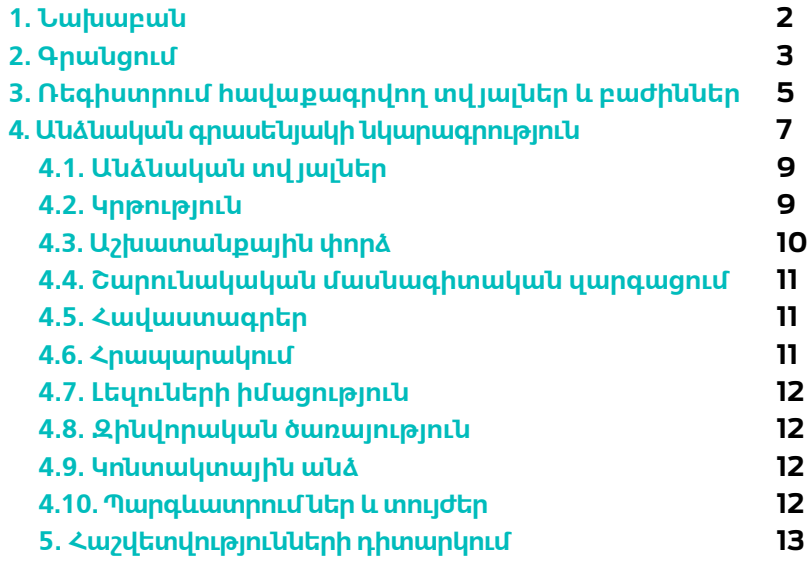

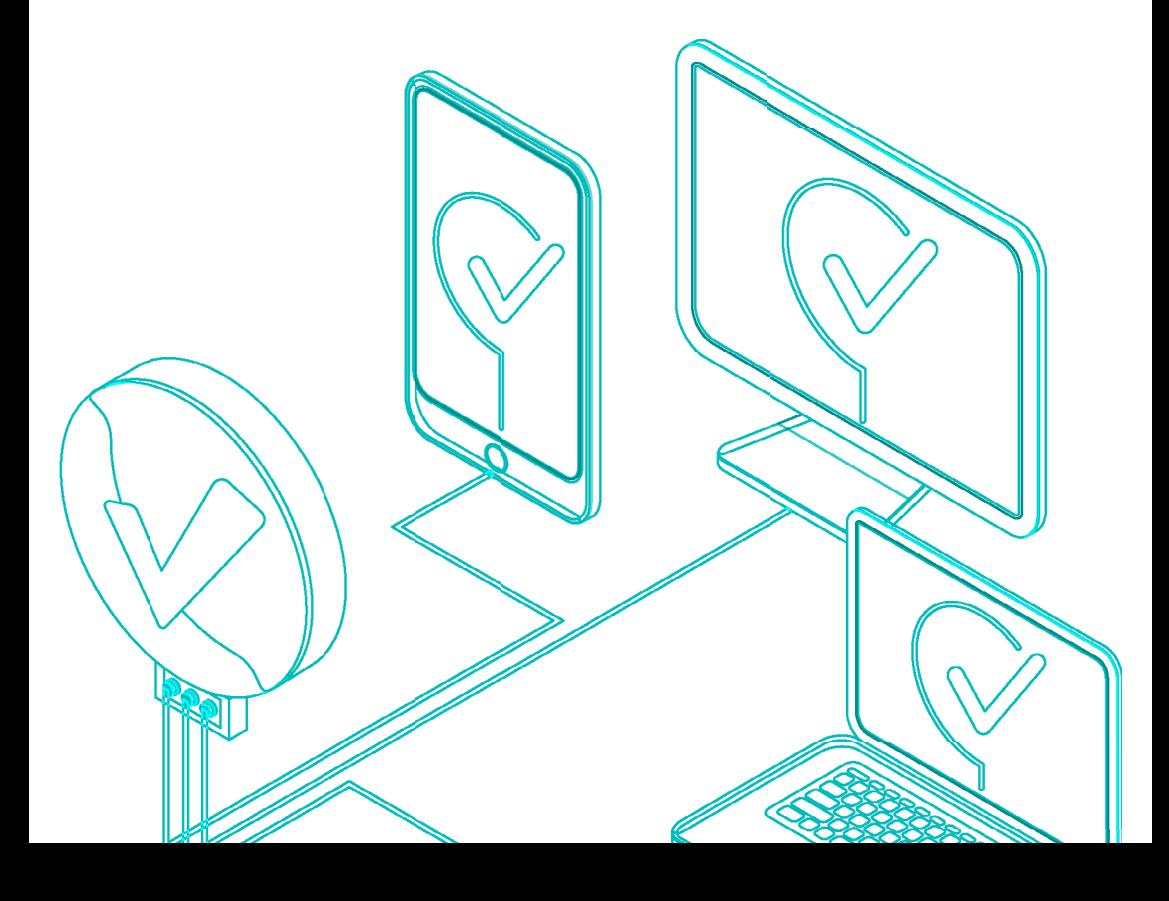

#### <span id="page-2-0"></span>**1. ՆԱԽԱԲԱՆ**

Առողջապահության մասնագետների ռեգիստրի (այսուհետ՝ **Ռեգիստր**) նպատակն է հավաքագրել և ունենալ Հայաստանի Հանրապետությունում գործունեություն ծավալող առողջապահության մասնագետների ամբողջական շտեմարան։ Այն հնարավորություն կտա գնահատել հանրապետությունում առկա առողջապահության մասնագետների ռեսուրսի առկայությունը, պահանջարկը, իրականացնել կանխատեսում և վերլուծություն, որը կապահովի ռեսուրսի ճիշտ պլանավորում և բաշխում, աշխատաշուկայի ճիշտ կառավարում։ Ռեգիստրում ցանկացած բուժաշխատող (այսուհետ՝ **Օգտվող**) պետք է ունենա իր անձնական հաշիվը, որտեղ կհավաքագրվի մասնագիտական կրթության և աշխատանքային գործունեության վերաբերյալ համապարփակ տեղեկատվություն։ Յուրաքանչյուր Օգտվող պետք է պարբերաբար թարմացնի իր մասնագիտական կրթության և գործունեության մասին տվյալները։ Այս տվյալների թարմությունն ու հավաստիությունը կարևոր են նրա հետագա մասնագիտական գործունեության համար։

ՀՀ առողջապահության նախարարությունն այժմ իրականացնում է Էլեկտրոնային առողջապահության համակարգի (այսուհետ՝ **Արմեդ**) ներդրում, որը նշանակում է, որ Արմեդը հագեցած է լինելու պացիենտների մասին իրական կլինիկական տվյալներով։ Ռեգիստրում շտեմարանի ձևավորումից հետո, Արմեդում չի կարող գործունեություն իրականացնել այն բուժաշխատողը, ով Ռեգիստրում չունի հաստատված գրանցում և հաշիվ։

Տվյալների հավաքագրումն ավելի արդյունավետ և հավաստի դարձնելու նպատակով Ռեգիստրը միացած է Կառավարության փոխգործելիության հարթակին և այժմ ինքնաշխատ եղանակով ստանում է Օգտվողի անձնական տվյալները ՀՀ արդարադատության նախարարության ոստիկանության բնակչության պետական ռեգիստրից (այսուհետ՝ **ԲՊՌ**) և Օգտվողի աշխատանքային վայրի մասին տեղեկատվությունը՝ ՀՀ պետական եկամուտների կոմիտեի՝ **«Հարկատու-3»** համակարգից։

Ռեգիստրում նախատեսված է նաև բժշկական կազմակերպության ադմինիստրատորի դեր, որը ունի միայն տվյալները դիտելու և ամփոփելու հնարավորություն։ Աշխատակիցը, որին կտրամադրվի այդ դերը, պետք է հետևի Ռեգիստրում իրենց աշխատակիցների կողմից տվյալների մուտքագրման և թարմացման գործընթացին։

## **2. ԳՐԱՆՑՈՒՄ**

<span id="page-3-0"></span>**Ռեգիստրում գրանցվելու համար պետք է այցելել www.hrh.am հարթակ։** Արմեդ համակարգում գրանցված լինելու կամ գրանցվելու դեպքում կարող եք մուտք գործել Ռեգիստր՝ նույն մուտքանունով և գաղտնաբառով։ Բոլոր դեպքերում Ռեգիստր մուտք գործելու համար պետք է հեռախոսի մեջ ներբեռնված ունենալ նաև կրկնակի վավերականացման հավելվածը, քանի որ Ռեգիստր մուտք գործելուց կգա զգուշացում՝ տվյալների անվտանգության ապահովման պատճառով հավելված ունենալու մասին։

Հավելվածը ներբեռնել կարելի է IOS համակարգի դեպքում մուտք գործելով **APP STORE**, ANDROID-ի դեպքում` **PLAY MARKET**։ Որոնել **GOOGLE AUTHENTICATOR** հավելվածը.

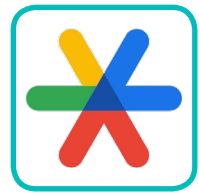

■ Ներբեռնել և բացել հավելվածը։

■ Սքանավորել Ռեգիստրի էջում, համակարգչի էկրանի վրա բացված QR կոդը:

 $\blacksquare$  Հավելվածում հայտնվում է վեցանիշ կոդ։ Վերջինս մուտագրել Ռեգիստրում QR կոդի ներքևում հաստատման կոդ դաշտում և  $h$ աստատել:

Կապը հավելվածի և Ռեգիստրի միջև ստեղծվում է և արդեն հաջորդիվ յուրաքանչյուր մուտքի ժամանակ հավելվածը կտա նույնականացման կոդ, որը անվտանգության ապահովման նպատակով պարբերաբար թարմացվում է։ Մուտքի ժամանակ օգտագործվող կոդը վավեր է, եթե այն հավելվածի մեջ արտացոլված է կապույտ գույնով։

#### **Ռեգիստրում պետք է գրանցվել:**

#### **Ռեգիստրում գրանցվելու տարբերակներն են.**

**1. Վավեր և ակտիվացված ID քարտով (PIN, PUK –ի առկայությամբ) կամ mID քարտով (PIN–ի առկայությամբ):**

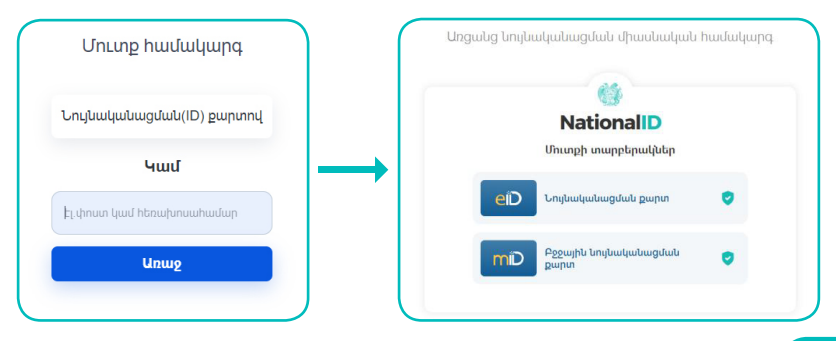

Հետևելով հրահանգներին և կատարելով բոլոր գործողությունները, պետք է սպասել գրանցման հաստատմանը։ Հաստատումն իրականացնում է Արմեդի ադմինիստրատորը։ Հաստատումների իմաստը կայանում է նրանում, որ Ռեգիստրում հավաքագրված տվյալները ստուգվեն և լինեն հավաստի, հետագա թյուրիմացություններից խուսափելու համար։

**2. Այն մասնագետները, ովքեր արդեն իսկ գրանցված են Արմեդում, կարող են մուտք գործել Առողջապահության մասնագետների ռեգիստր նույն մուտքանունով և գաղտնաբառով։** Եթե Դուք չեք հիշում ձեր գաղտնաբառը, ապա այն կարող եք վերականգնել միայն ID (PIN, PUK) կամ MobilID քարտի առկայությամբ:

**3. Ներբեռնել Armed բջջային հավելվածը, գրանցվել՝ անցնելով նույնականացում, և կրկին նույն լիազորություններով մուտք գործել ռեգիստր։** Այս դեպքում պարտադիր է, որ Արմեդի ձեր պացիենտի էջում լրացված լինի այն հեռախոսահամարը, որը ձեզ հասանելի է, քանի որ գրանցման ժամանակ այդ համարին ուղարկվում է հաստատման կոդ:  $\zeta$ երախասահամարը կարող եք խմբագրել դուք, եթե արդեն իսկ ունեք մուտքի հնարավորություն Ռեգիստր կամ Արմեդ, հակառակ դեպքում` միայն ձեր բժիշկը:

**Նշենք, որ ինչպես Արմեդում, այնպես էլ Ռեգիստրում, երեք անգամ սխալ գաղտնաբառ հավաքելու դեպքում հաշիվն ավտոմատ արգելափակվում է և ակտիվանում է միայն 15 րոպե հետո: Բուժիստրան, Երեք անգամ սիսական էլ մեգիստրում, երեք անգամ սխալ գաղտնաբառ<br>• ունկաքելու դեպքում հաշիվն ավտոմատ<br>• արգելափակվում է և ակտիվանում է միայն 15<br>• ուժիաստատության ադմինիստրատոր գրանցելու համար բուժիաս-**

**տատության տնօրենը պաշտոնապես գրավոր դիմում է ԱԱԻ-ին՝ գրության մեջ նշելով այն աշխատակցի ՀԾՀ-ն, որին պետք է տրվի լիազորությունը։ ԱԱԻ-ի ադմինիստրատորը տրմադրում է լիազորությունը, որից հետո աշխատակիցը (այսուհետ՝ Ադմինիստրատոր) կարող է Ռեգիստրում գործառույթ ունենալ։**

Ռեգիստրում գրանցման ժամանակ արդեն իսկ պահպանվում են Ձեր հեռախոսահամարը և էլեկտրոնային փոստի հասցեն։ Դրանք կարող եք խմբագրել սեղմելով պատուհանի վերևի աջ անկյունում գրված ձեր անուն, ազգանունի վրա և մուտք գործելով օգտատերի համապատասխան տվյալների էջ, որտեղ խմբագրելի են միայն հեռախոսահամար և էլեկտրոնային փոստի հասցե` սեղմելով գրիչի նշանի վրա:

# <span id="page-5-0"></span>**3. ՌԵԳԻՍՏՐՈՒՄ ՀԱՎԱՔԱԳՐՎՈՂ ՏՎՅԱԼՆԵՐ ԵՎ ԲԱԺԻՆՆԵՐ**

**Ռեգիստրում հավաքագրվում են անձնական և մասնագիտական տվ յալներ։ Տվ յալների մի մասը ներբեռնվում են ինքնաշխատ եղանակով, սկզբնաղբյուր հանդիսացող այլ տվ յալների բազաներից։ Օրինակ, անձնական տվ յալներ՝ ԲՊՌ-ից, աշխատանքի մասին որոշակի տվ յալներ՝ Հարկատու-3-ից։** 

**Մասնագետի անձնական էջը բաղկացած է հետևյալ բաժիններից.**

#### **1. Անձնական տվյալներ**

**!**

Անուն, ազգանուն, հայրանուն, ծննդյան ամսաթիվ, ՀԾՀ, անձը հաստատող փաստաթղթի տվյալներ, քաղաքացիություն, հաշվառման և բնակության վայրի հասցեներ։ Ինչպես արդեն նշվեց, այս տվյալները ներբեռնվում են ԲՊՌ-ից և դրանք խմբագրման ենթակա չեն, բացի բնակության վայրի հասցեի տվյալներից։

## **2. Կոնտակտային տվյալներ**

Էլեկտրոնային փոստի հասցե, բջջային հեռախոսահամար, այլ հեռախոսահամար։ Այս տվյալները մուտագրվում են գրանցման ժամանակ, սա-. կայն հետագայում ենթակա են խմբագրման Մասնագետի անձնական գրասենյակում։

# **3. Աշխատանքային փորձ**

Աշխատանքային փորձի վերաբերյալ որոշակի տվյալներ ներբեռնվում են Հարկատու-3-ից և դրանք խմբագրման ենթակա չեն։

## **4. Լեզուների իմացություն**

Այս բաժնում լրացվում է Մասնագետի լեզուների իմացության մասին տեղեկատվությունը:

## **5. Կրթություն**

Կրթություն բաժնում լրացվում է բարձրագույն կրթության դիպլոմի վերաբերյալ տվյալները և պարտադիր, որպես հիմք, կցվում են դրանց լուսապատճենները, ինչպես նաև կրթական հաստատության վերաբերյալ տվյալները։

## **6. Շարունակական մասնագիտական զարգացում**

Սույն բաժնում մուտքագրվում են վերապատրաստումների և ստացած կրեդիտների մասին տեղեկատվությունը, ինչպես նաև կցվում են վկայագրերի լուսապատճենները։

#### **7. Հավաստագրեր**

Բաժնում լրացվում է հավաստագիր ստանալու համար հայտը:

#### **8. Հրապարակումներ**

Բաժնում լրացվում է Մասնագետի կողմից արված հրապարակումների մասին տեղեկատվությունը:

#### **9. Զինվորական ծառայություն**

Բաժնում լրացվում է զինվորական ծառայության մասին տեղեկատվությունը:

#### **10. Պարգևատրումներ և տույժեր**

Ռեգիստր մուտք գործելուց հետո Ադմինիստրատորը կարող է դիտել աշխատակիցների վերաբերյալ արդեն իսկ մուտագրված տվյալները։ Մասնագետի կողմից մուտքագրված տվյալները՝ **«Կրթություն»**, **«Աշխատանքային փորձ»**, **«Շարունակական մասնագիտական զարգացում»**, **«Հավաստագրում»** բաժիններում, ենթակա են ադմինիստրատորի կողմից հաստատման։ Այդ պատճառով դրանք դիտելու ժամանակ կարող են ունենալ տարբեր կարգավիճակներ, որոնք արտահայտվում են համապատասխան գունավորումով։

 $\blacksquare$  Դեղին գույնը նշանակում է, որ գրառումը գտնվում է սպասման կարգավիճակում:

 $\blacksquare$  Կարմիր գույնը նշանակում է, որ գրառումն ունի մերժված կարգավիճակ:

 $\blacksquare$  Կանաչ գույնը նշանակում է, որ գրառումն ունի հաստատված կարգավիճակ:

 $\blacksquare$  Մոխրագույնը նշանակում է, որ գրառումն ունի սևագիր կարգավիճակ:

#### **Ադմինիստրատորը ռեգիստրում կարող է իրականացնել Մասնագետի տվյալների դիտարկում և տվյալների վերլուծություն և ամփոփում։**

## **4. ԲՈՒԺՀԱՍՏԱՏՈՒԹՅԱՆ ԱԴՄԻՆԻՍՏՐԱՏՈՐ**

<span id="page-7-0"></span>**Ադմինիստրատորի դերին հասանելիություն ստանաոլւ համար, անհրաժեշտ է մենյուի մեջ ընտրել «Բժշկական կազմակերպության ադմինիստրատոր» բաժինը։**

**Duuluulcba** կազմակերպության **U.P.Utin UMC** 

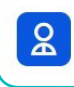

Կազմակերպության **w**>huunwyhgutnh gnLgwy

Ադմինիստրատորին հասանելի են իր բուժհաստատությունում գրանցված աշխատող հանդիսացող բուժաշխատողների ցանկը, որոնք գրանցված են Ռեգիստրում, ինչպես նաև որոնման ֆիլտրի հնարավորություն, որով կարող է փնտրել բուժաշխատողին, դիտարկել բուժաշխատողի էջը, տեսնել էջում կցված փաստաթղթերը և դրանց կարգավիճակը։ Ինչպես նաև հնարավորություն ունի գեներացնելու հաշվետվություն՝ բուժհաստատության մարդկային ներուժի վերաբերյալ։

**Բուժաշխատողի տվ յալների դիտարկման համար համապատասխան բուժաշխատողի տվ յալների տողի վրա սեղմելուց հետո բացվում է բուժաշխատողի էջը դիտարկման ռեժիմում, Ադմինիստրատորը ունի որոնման հնարավո- ! րություն ըստ հետևյալ պարամետրերի.**

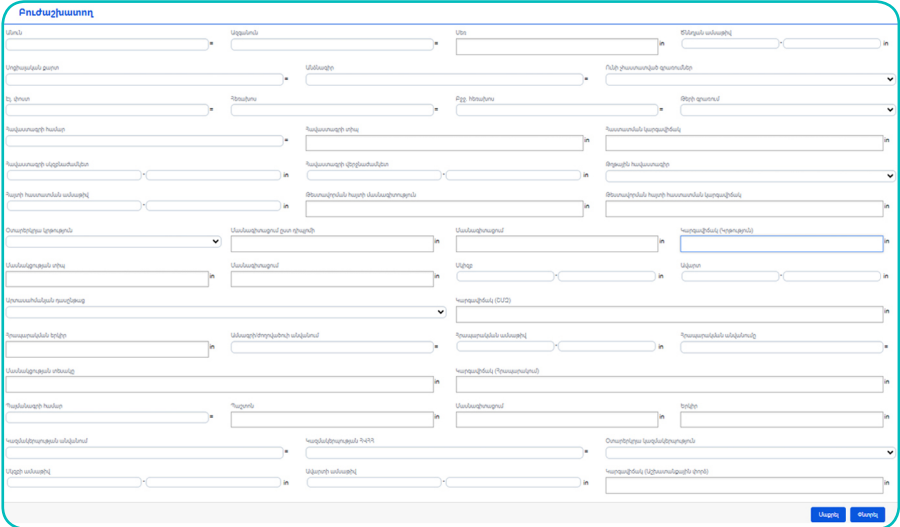

## **Անձնական գրասենյակի նկարագրություն.**

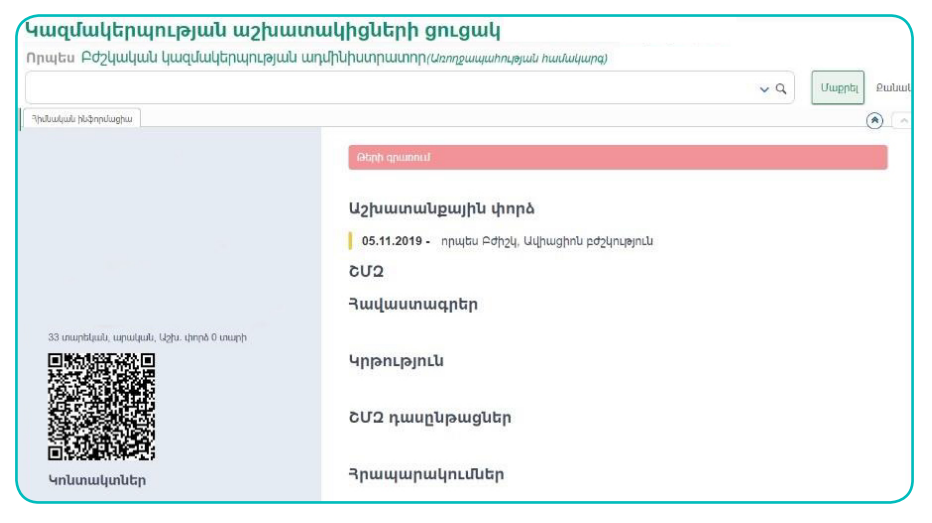

Առաջին էջը համառոտ արտացոլում է մուտքագրված տվյալները։

## **Թերի գրառում**

Եթե այստեղ առկա է «Թերի գրառում» կոճակը, նշանակում է տվյալ օգտվողի գրառման մեջ ադմինիստրատորի կողմից չի հաստատվել կրթության մասին տեղեկատվությունը:

## **Աշխատանքային փորձ**

Այս դաշտում երևում են մասնագիտական փորձի տարիները, որը լրացվում է «Աշխատանքային փորձ» բաժնում: Եթե դրանք մի քանիսն են, ապա դաշտում երևում է բոլոր տարիների ընդհանուր գումարը: Տվյալը կարող է արտացոլվել միայն հաստատված լինելու դեպքում:

# **ՇՄԶ գումարային կրեդիտներ**

Այս դաշտում երևում է «Հրապարակումներ» բաժնում հավաքած կրեդիտների և «ՇՄԶ դասընթացներ» բաժնում լրացված դասընթացի մասնակցության արդյունքում ստացած կրեդիտների ընդհանուր գումարը: Վերջինս կարող է երևալ միայն նշված երկու բաժիններում մուտքագրված տվյալները հաստատված լինելու դեպքում:

Եթե առկա է հրապարակումներից և ՇՄԶ կրեդիտավորված միջոցառումներից հավաքած կրեդիտներ, ապա դրանք երևում են «Հավաքած կրեդիտներ» տողում: Ռեգիստրը ցույց է տալիս նաև անհրաժեշտ կրեդիտները, ինչպես նաև դրան հասնելու մնացորդը և վերջնաժամկետը:

<span id="page-9-0"></span>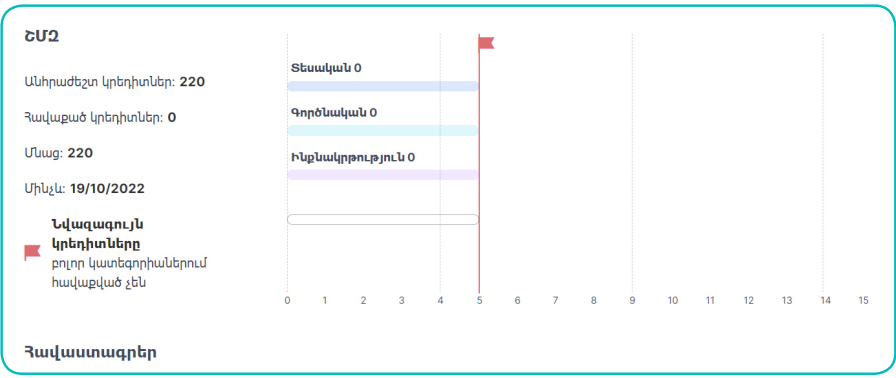

Սեղմելով «Դիտել» կոճակի վրա, մուտք կգործեք բաժիններ՝ դիտելու հնարավորությամբ։

## **Բաժինների նկարագրությունը.**

## **Անձնական տվյալներ**

Անձնական տվյալները ներբեռնված են ԲՊՌ-ից։ Անուն, ազգանուն, հայրանուն, ծննդյան ամսաթիվ, ՀԾՀ, անձը հաստատող փաստաթղթի տվյալներ:

# **Ընտանեկան կարգավիճակ**

Լրացվում է մասնագետի կողմից։

## **Քաղաքացիություն**

քաղաքացիություն կարգավիճակը կամ ներբեռնվում է ԲՊՌ-ից կամ ընտրվում է մասնագետի կողմից։

## **Հասցեներ**

Գրանցման հասցեն ներբեռնվում է ԲՊՌ-ից, իսկ Բնակության հասցեն մուտագրվում է Մասնագետի կողմից։

## **Կրթություն**

Այս բաժնում լրացված տվյալները ենթակա են ադմինիստրատորի կողմից հաստատման։ Բաժինն ունի կարգավիճակներ, որոնք արտահայտվում են վերևի տողի համապատասխան գունավորումով։ **«Կարգավիճակ»** դաշտը հնարավոր չէ խմբագրել։

**«Կրթություն»** բաժինը պարունակում է հետևյալ տվյալները.

■ **Դիպլոմի համար.** Պարունակում է կրթությունը հավաստող փաստաթղթի համարը կամ տարեթիվը (այն փաստաթղթերի համար, որոնց մեջ չկա լրացված փաստաթղթի համար)։

<span id="page-10-0"></span>■ **Հանձնաժողովի որոշման ամսաթիվ.** Պարունակում է կրթությունը հավաստող փաստաթղթի մեջ նշված համապատասխան ամսաթիվը։

■ **Կրթական աստիճան.** Պարունակում է կրթական աստիճանի վերաբերյալ տվյալը՝ բակալավրիատ, մագիստրատուրա, ինտերնատուրա, օրդինատուրա, միջին մասնագիտական:

■ **Որակավորում.** Նշված է լինում որակավորումը՝ ավագ կամ միջին բուժաշխատող:

■ **Մասնագիտացում.** Պարունակում է մասնագիտացումը։

■ **Օտարերկրյա կրթություն.** Եթե թռչնանիշը դրված է համապատասխանաբար տվյալները ցուցադրվում են լրացված դաշտերը։

■ **Երկիր.** Ցուցադրվում է երկիրը, որը լրացվել է։

■ **Մերժման պատճառ.** ադմինիստրատորի կողմից մերժման դեպքում արտացոլվում է մերժման պատճառը:

■ **Ուսումնական հաստատություն.** Ցուցադրվում է ընտրված կրթական հաստատության անվանումը։

# **Աշխատանքային փորձ**

Աշխատանքային փարձ բաժինի տվյալները ներբեռնվում են Պետական եկամուտների կոմիետի «Հարկատու3» համակարգից՝ փոխգործելիության հարթակի միջոցով։ Այս բաժնի գրառումները միանգամից ունենում են հաստատված կարգավիճակ և ունենում են կանաչ գույն։ Բաժնի տվյալները Ռեգիստրում խմբագրման ենթակա չեն։ Եթե այստեղ կան տվյալներ, որոնք ենթակա են խմբագրման, ապա դա պետք է իրականացվի «Հարկատու3» համակարգում, բուժհաստատության այն աշխատակցի կողմից, որը վարում է այդ համակարգը։ Որից հետո տվյալների թարմացում իրականացնելուց հետո Ռեգիստրում տվյալները կթարմանան։

> **Ստորև տրվում է §Աշխատանքային փորձ¦ բաժնում լ րացվող դաշտերի նկարագրությունը։ Աստղանիշով նշվածները պարտադիր լ րացման ! դաշտեր են։**

<span id="page-11-0"></span>**Սկզբի ամսաթիվ.** Ցուվադրվում է տվյալ կազմակերպությունում աշխատանքի ընդունվելու ամսաթիվը:

**Ավարտի ամսաթիվ.** Ցուցադրվում է աշխատանքից ազատվելու ամսաթիվը:

**Պայմանագրի համար.** Ցուցադրվում է աշխատանքային պայմանագրի  $h$ ամարը:

**Պաշտոն.** Ցուցադրվում է պաշտոնը։

**Մասնագիտացում.** ցանկից ընտրվում է կրթությունը հաստատող փաստաթղթին համարժեք տվյալը: Եթե տվյալը ցանկում առկա չէ, պետք է դիմել ադմինիստրատորին:

**Մասնագիտական փորձ.** ինքնաշխատ եղանակով հաշվարկվում է՝ ըստ աշխատանքային փորձի տվյալների, եթե «Հարկատու3»-ում լրացված է  $\mu$ աշտոնը։

**Երկիր.** Ցուցադրվում է երկիրը, որտեղ ունեցել է մասնագիտական աշխատանքային փորձ:

**Օտարերկրյա կազմակերպություն.** Այս տվյալները Մասնագետի կողմից մուտագրվելուց հետո ենթակա են հաստատման։

**Մերժման պատճառ.** ադմինիստրատորի կողմից մերժման դեպքում արտացոլվում է մերժման պատճառը:

## **Շարունակական մասնագիտական զարգացում**

Այս բաժնում ցուցադրվում են Մասնագետի կողմից լրացված ՇՄԶ միջոցառումներից ստացված փաստաթղթերի վերաբերյալ գրառումները և դրանց կարգավիճակները։

**Ստորև տրվում է «Շարունակական մասնագիտացման զարգացման» բաժնում լ րացվող դաշտերի նկարագրությունը։ Միջոցառման սկիզբ.** Ցուցադրվում է տվյալ կրիդիտը տրամադրած **!**

միջոցառման սկզբի ամսաթիվը:

**Միջոցառման ավարտ.** ցուցադրվում է տվյալ միջոցառման ավարտի ամսաթիվը:

<span id="page-12-0"></span>**Մասնակցության տիպ.** Ցուցադրվում է վարող կամ մասնակից տվյալը:

**ՇՄԶ կրեդիտներ.** գումարվում են ինքնաշխատ հաջորդ երեք դաշտերում լրացված տվյալները. ՇՄԶ տեսական, գործնական, ինքնակրթույան։

**ՇՄԶ տեսական կրեդիտ.** տվյալ միջոցառման կրեդիտի քանակը:

**ՇՄԶ գործնական կրեդիտ.** տվյալ միջոցառման կրեդիտի քանակը:

**ՇՄԶ ինքնակրթության կրեդիտ.** տվյալ միջոցառման կրեդիտի քանակը:

**Որակավորում.** Ցուցադրվում է ավագ կամ միջին բուժաշխատող:

**Թիրախային լսարան.** Ցուցադրվում է համապատասխան մասնագիտացումը:

**Միջոցառման անվանում.** Ցուցադրվում է միջոցառման անվանումը:

**Միջոցառման բնույթ.** ցուցադրվում է միջոցառման բնույթը:

<span id="page-13-0"></span>**Ադմինիստրատորը հնարավորություն ունի իր բուժհաստատության մակարդակով գեներացնել հաշվետվություն և արտահանել այն՝ ըստ ներքոհիշյալ աղյուսակի։**

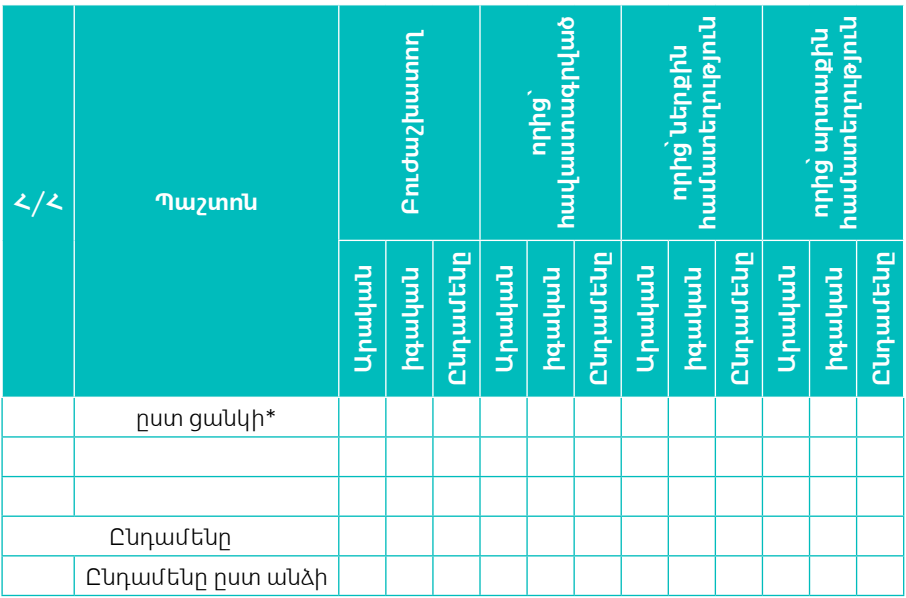

Ադմինիստրատորին կարող եք գրել **[medregister@nih.am](mailto:medregister@nih.am)**  Կամ զանգահարել **+374 43237134**  հեռախոսահամարին։ hrh.am

**Ուղեցույցը մշակվել է Ասիական Զարգացման Բանկի աջակցությամբ։ Տեսահոլովակը մշակվել է Ասիական Զարգացման Բանկի աջակցությամբ։ Սույն ուղեցույցում/տեսանյութում արտահայտված տեսակետները բացառապես հեղինակներինն են և կարող են չհամընկնել Ասիական Զարգացման Բանկի դիրքորոշում ներին և տեսակետներին:**